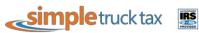

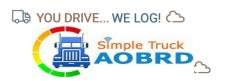

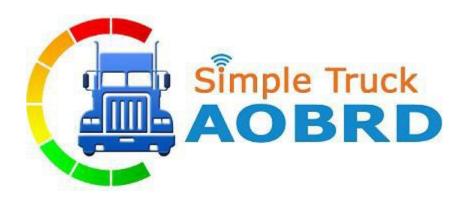

# SIMPLE TRUCK AOBRD USER MANUAL

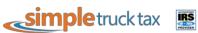

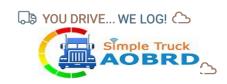

| CONTENTS                           | Revised on 10/31/2017 |
|------------------------------------|-----------------------|
| 1. LOGIN CREDENTIALS               | 3                     |
| 1.1 Enter login credentials        | 3                     |
| 1.2 Forgot password                | 4                     |
| 2. Home Page                       | <u>5</u>              |
| 2.1 App's Dashboard                | 6                     |
| 2.1.1 VIN Selection.               | 6                     |
| 2.1.2 Mode of driving              | 7                     |
| 2.1.3 How to select Duty of Status | 8                     |
| 3. MENU PAGE                       | <u>9</u>              |
| 4. Driver Duty Limitation          |                       |
| 5. VIOLATION STATUS                | 11                    |
| 5.1. Violation Indication          | 11                    |
| 5.2 Continuous Hours               | 11                    |
| 5.3 Driving Hours                  | 12                    |
| 5.4 Duty Hours                     | 12                    |
| 5.5 Weekly Hours                   | 13                    |
| 6. SELF-CERTIFIED MENU             | 14                    |
| 7. TRIP/LOAD SHEET MENU            | 1 <u>6</u>            |
| 7.1 +Add Load Sheet                | 17                    |
| 8. FUEL PURCHASE                   | 19                    |
| 9. DVIR MENU                       | 20                    |
| 9.1 <u>Pre-Trip</u>                | 21                    |
| 9.2 Post-Trip                      | 23                    |
| 9.3 GET LIST                       |                       |
| 10. SIGN-OUT & SIGN-IN PAGE        |                       |
| 11. ABOUT AOBRD PAGE               | 26                    |
| ADD OUTCE HOW TO'S                 |                       |

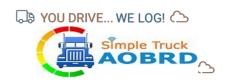

# 1. LOGIN CREDENTIALS

## **Enter login credentials**

- a. Make sure mobile data is on
- **b.** Enter your Driver ID (A 4-6-digit number that was generated by the back office dashboard when the driver's profile was created.)
- **c.** Enter your password. It will not be displayed. To display the entered password, click
- To automatically display the password the next time you login, check the Remember Me check
- e. Click on Sign In button

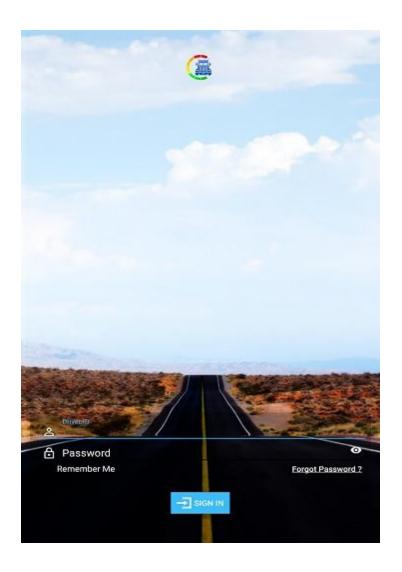

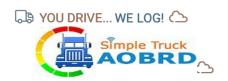

# **Forgot password**

- f. Click on Forgot Password? link to generate a new password
- g. Password reset can be done by giving driver id along with license no or license expiration date.
- h. Set new password alert is seen.
- i. Once you have reset; login to your account.
- j. Password successful pop-up is displayed.

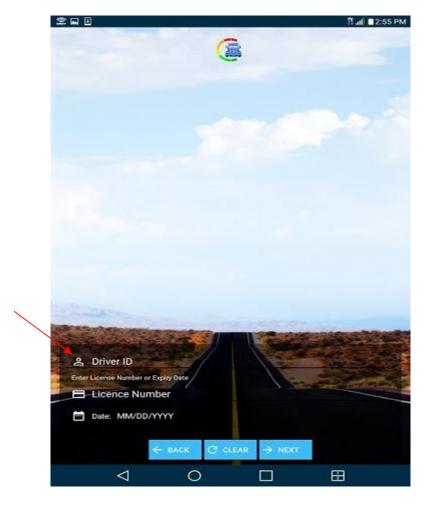

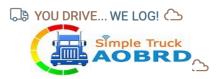

# 2. Home Page

Once you login you will be on the app home page. In the upper right corner click Connect to ELD.

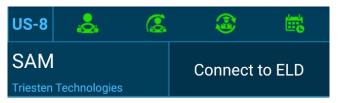

The app will sync with the AOBRD and the home page will look as shown below. The VIN number will be displayed in green text above the date, and AOBRD device name is displayed below the date.

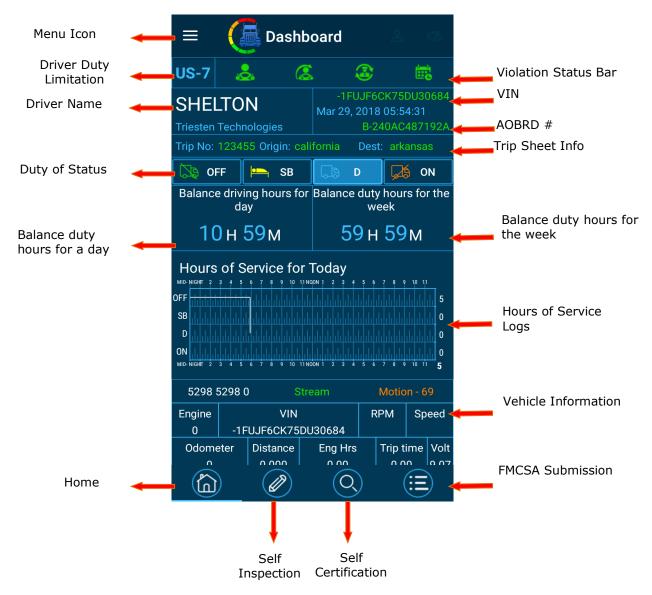

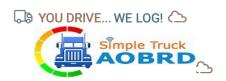

#### **App's Dashboard**

- a. On the left-hand side driver's name, business name, trip no and start location/ trip origin are displayed.
- b. On the right-hand side VIN no, date and AOBRD no. is displayed in green.
- c. Daily mile driven count displayed on the left and week's count on the right respectively.

## **VIN Selection**

In Some case trucks may not stream the VIN. In order to resolve this

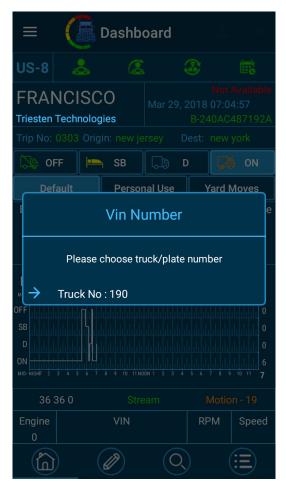

- a. Login into <a href="https://www.simpletruckeld.com">www.simpletruckeld.com</a>
- **b.** In the dashboard from the left menu click "My fleet".
- c. Click "Add Fleet" pop screen opens.
- d. Please fill in the VIN, Plate number and Truck no and click "Save".
- e. Continue steps a-d, if you have more than one truck.
- f. Now when you login from the APP, when the VIN is not streamed, you will get a pop up, listing the truck numbers (the information we have added in "My fleet".)
- g. Select the truck number.
  - h. Now the App will bind the VIN to the SSID, so that VIN will be part of the data stream from the truck.

Page | 6

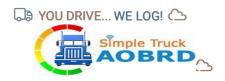

## **Mode of driving**

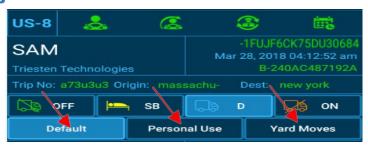

- In the AOBRD Dashboard screen, click to select the Driver mode i.e Default, Personal Use & Yard Moves.
- j. In the Driving Mode dialog box, select Default for On Duty Driving & On Duty Not Driving.
  - k. Once the Driving Mode has been selected, you can select duty of driving accordingly then, Comments dialog box will appear.

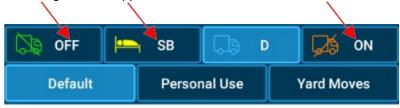

1. Enter your comments and click on Submit button to record your comments. If you do not want to record your comments, click on skip button.

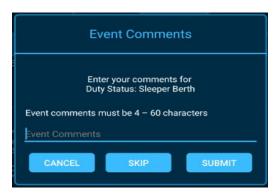

- **m.** The selected Driver mode is displayed on the AOBRD Dashboard.
- n. You can select same as to change Driving mode to PERSONAL USE and YARD MOVES.

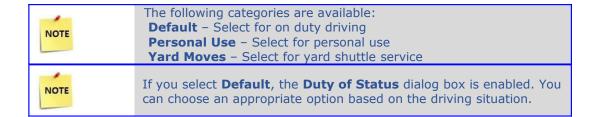

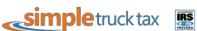

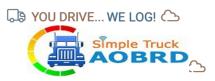

# **How to select Duty of Status**

- a. Click on the appropriate Duty of Status.
- b. The selected Duty of Status is displayed on the AOBRD Dashboard

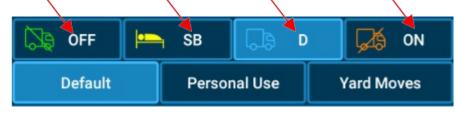

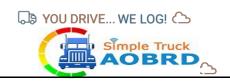

# 3. MENU PAGE

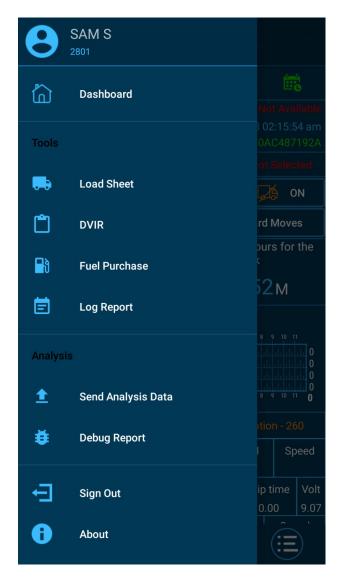

Menu page contains all the app features like Home, Reports, Load Sheets, DVIR, Send Analysis data, Debug Report and Fuel Purchase.

For example, if you are entering Load sheet details and if you want to move to DVIR, you can select the Menu icon on the top left and you can easily navigate to different features in the App.

Once you are done with your driving service you can sign out of the app by clicking the Sign out from the top left menu icon.

On request, user sends their data to the technical team from the Send Analysis Data Screen.

On request, user sends their activity log from the AOBRD Device to the technical team from the

Page | 9

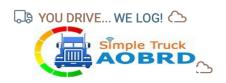

Debug Report Screen.

## 4. Driver Duty Limitation

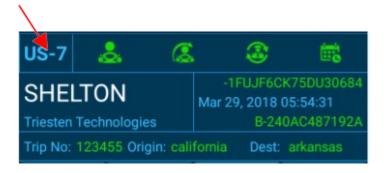

Your Driver Duty Limitation status is located in the top left most icon, which reflects the type of driving you selected from the website for that particular driver. There are currently 10 types of driving limitations:

- o. US 7 Day's 60 Hours: It is the rule of driving 60 hours a week which you selected from the Simple Truck ELD website.
- p. US 8 Day's 60 Hours: It is the rule of driving 70 hours a week which you selected from the Simple Truck ELD website.
- 100 Air Miles: Rule indicates that the driver is driving within 100 mile radius of their yard or main office.
- q. 150 Air Miles: Rule indicates that the driver is driving within 100 mile radius of their yard or main office.
- r. Construction Material 7 Days 60 Hours: Rule indicates that driver is driving 60 hours a week for the vehicles which is use for construction work/purpose.
- s. Construction Material 8 Days 70 Hours: Rule indicates that driver is driving 70 hours a week for the vehicles which is use for construction work/purpose.

#### **Ground Water 7 Days 60 Hours**

- t. Ground Water 8 Days 60 Hours
- u. Passenger 8 Days 80 Hours
- v. Passenger 7 Days 60 Hours

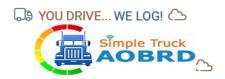

# **5. VIOLATION STATUS**

#### **Violation Indications**

Green Icon represents your current Continuous Hours, Driving Hours, Duty Hours and Weekly Hours under non – violation status.

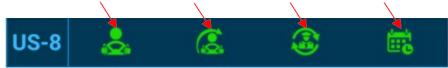

Orange Icon represents your current Continuous Hours, Driving Hours, Duty hours and Weekly Hours about to be in violation status i.e. the icon colour will change in orange before 30 Mins

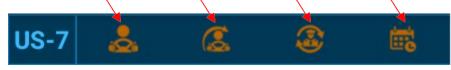

Red Icon represents your current Continuous Hours, Driving Hours, Duty Hours and Weekly Hours exceeded the hours limitations and you have violated the hours.

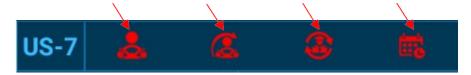

#### **Continuous Hours**

The rule of Continuous hours will depend upon the duty of driving which you selected for the driver during creation of driver ID from the Simple Truck ELD website.

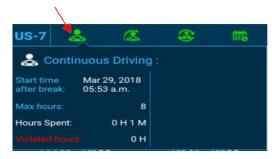

- a. **Hours spent:** Summary of total continuous hours driven per day.
- Max Hours: As per the rule of continuous driving is allowed on the basis of duty of limitation which you select.
- c. Violated Hours: Shows the number of hours driven more than the rules.

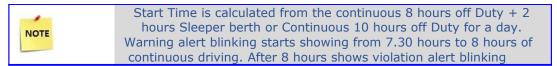

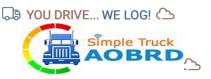

## **Driving Hours**

The rule of Driving hours will depend upon the duty of driving which you selected for the driver during creation of driver ID from the Simple Truck ELD website.

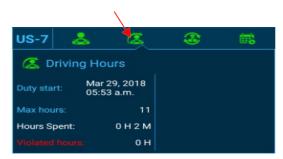

- a. **Hours Spent:** Summary of total driving hours per day.
- b. Max Hours: As per the rule of driving is hours allowed on the basis of duty of limitation which you select.
- c. Violated hours: Shows the number of hours driven more than the rule.

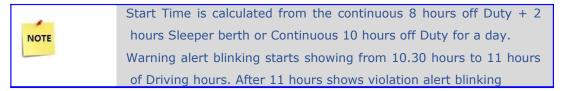

## **Duty Hours**

The rule of Duty hours will depend upon the duty of driving which you selected for the driver during creation of driver ID from the Simple Truck ELD website.

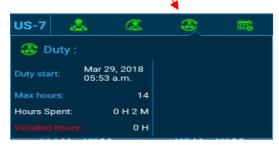

- d. Hours Spent: Summary of all duty statuses are calculated per day.(i.e after 10 hours break)
- e. Max Hours: As per the rule of duty hours is allowed on the basis of duty of limitation which you select.
- **Violated hours:** Shows the number of hours driven more than the rule.

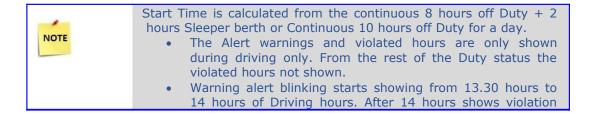

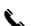

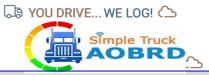

alert blinking.

#### **Weekly Hours**

The rule of Weekly hours will depend upon the duty of driving which you selected for the driver during creation of driver ID from the Simple Truck ELD website.

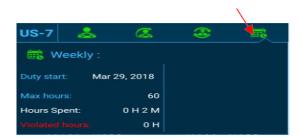

- g. Hours Spent: Summary of total driving + On-duty not driving hours per day.
- h. Max Hours: As per the rule of weekly hours is allowed on the basis of duty of limitation which you select.
- i. Violated hours: It shows the number of hours driven more than the rule.

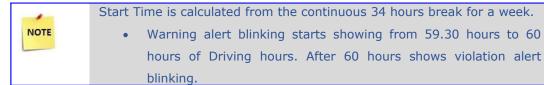

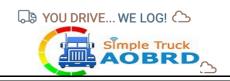

#### **6. SELF-CERTIFIED MENU**

The dashboard of the Certify page contains Driver name, Truck VIN details, Date, AOBRD details, Company name, Trip number, origin, and destination.

Certify primarily contains PENDING and CERTIFIED details.

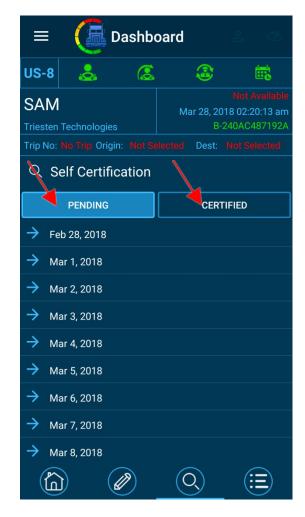

- **a. PENDING:** When you select the pending button, it displays the message which indicates the particular self-certified items for a specified date that were not completed.
  - For **example**, if you did not self-certified for a particular date, you can click on that date which is shown by the app and you can certify it by entering comments and agree. Then it will reflect to you in the certified menu.
- **b. CERTIFIED:** When selecting the Certify button, it displays the dates which you already self-certified. You can also edit the previously certified data, but your "Re-submission" count will increment when you edit your self-certified data again.

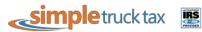

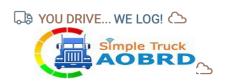

By clicking the any of the self-certified item, you can enter the self certification comment from the below screen.

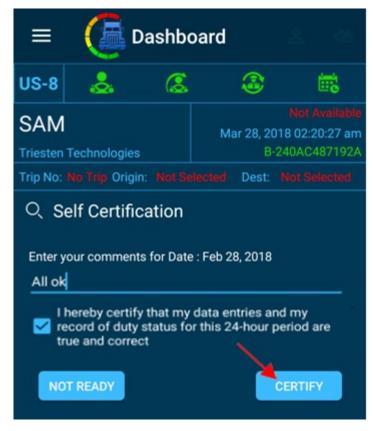

After entering the comments click the certify button for self-certification. Those entries are listed under certified section by click the certified button.

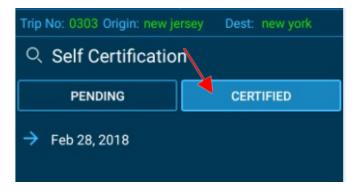

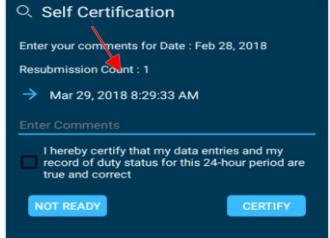

You can resubmit the self-certification by multiple times which is denoted by Resubmission Count.

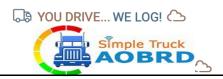

#### 7. TRIP/LOAD SHEET MENU

You can create your load sheet by using the Simple Truck ELD website or Simple Truck ELD App.

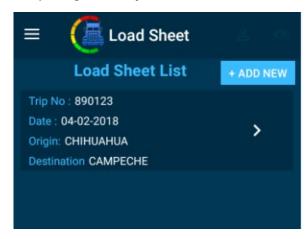

To start the trip by clicking any of the list, the below confirm alert pop-up will appear.

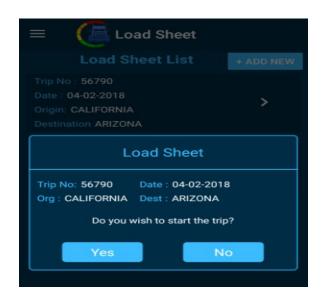

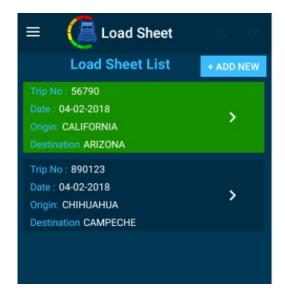

If you really wish to start the trip, click the yes button to proceed with. The selected trip background will become green.

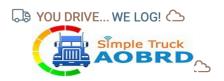

## 7.1 +Add Load Sheet

After clicking Add Load Sheet the next screen opens where you can add your load information such as Date, Load Type, Origin, Destination, Driver (you can add co-driver), Consignee/BL, Vehicle type and Trailer number.

Note: You can add your co- driver if require or you can leave it.

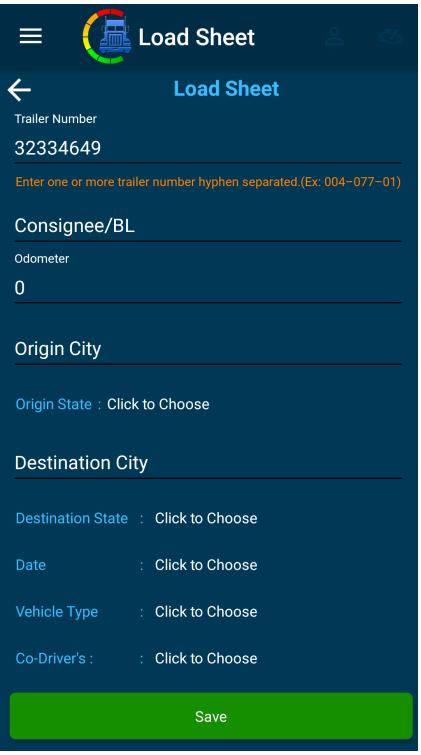

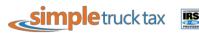

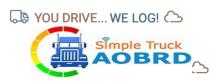

After filing above load sheet information click the save button. The Load Sheet information will be available inside Load Sheet Dashboard.

You can create multiple Load Sheets and you can select the required Load Sheet according to the trip.

Once you select the required Load Sheet you can Edit or Use the Load Sheet. When you Use the Load Sheet your Load information is on the **main home dashboard** where you can track your trip.

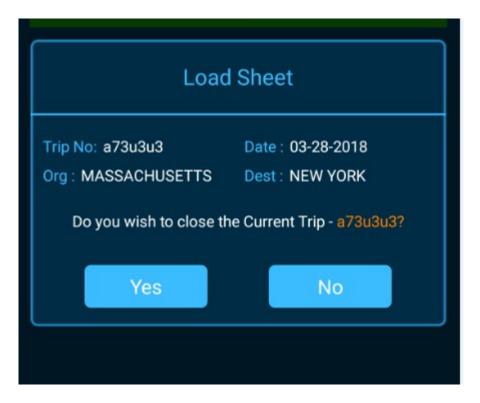

Once you are done with your trip you can select the respective Load Sheet and you can **close the Current Trip** by clicking **"Yes".** 

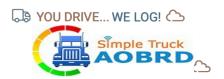

# **8. FUEL PURCHASE**

Fuel Type → Select your fuel type from dropdown

- a. Gallons / Litres →To select either Gallons or Litres
- b. Amount → Enter the gallon amount
- c. Capture Bill  $\rightarrow$  You can take picture of your Fuel Receipt and our app saves it.
- d. Quantity → Enter the quantity

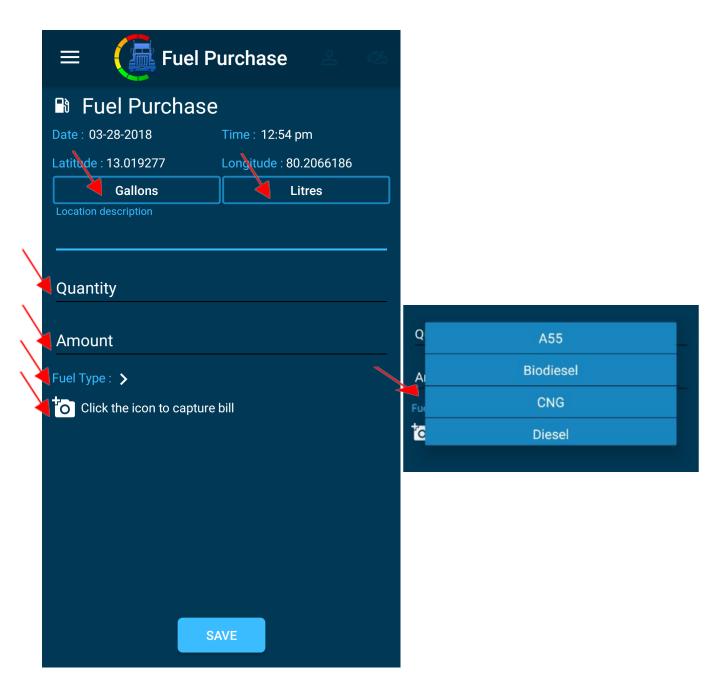

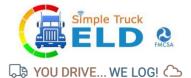

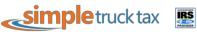

#### 9. DVIR MENU

A separate screen for DVIR by selecting from the left menu. Driver Vehicle Inspection Report (DVIR) primarily contains "Pre/Post" and "Get List".

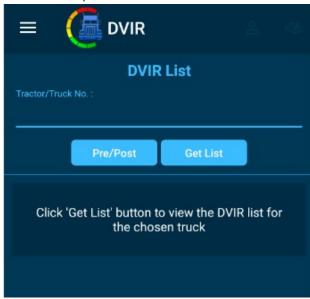

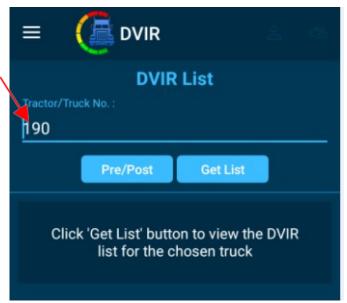

If your AOBRD device is already connected, the Tractor/Truck No is automatically populated. Otherwise we should have entered the Tractor/TruckNo to get the DVIR List and to proceed with Pre/Post.

You should have given the Pre-Trip before the Post-Trip entry. Otherwise you will not get allowed by the below alert message

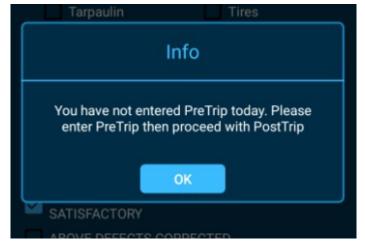

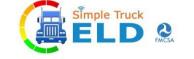

S YOU DRIVE... WE LOG! 🛆

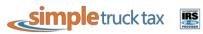

#### 9.1 Pre-Trip

Pre-trip is a mandatory report checked and signed when before you begin your trip. If your AOBRD device is already connected, Odometer Reading has automatically populated.

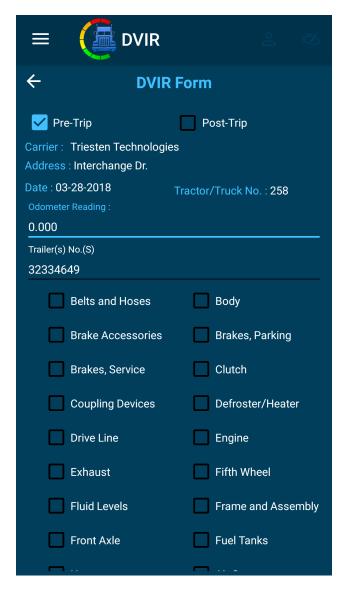

- a. When clicking Pre/Post button, it will ask to submit pre trip report, where you can find carrier name, address, date, time, Truck number and odometer reading (it will reflect current odometer reading automatically).
- b. You required to manually enter the trailer number.

 $\bowtie$ 

c. The accessories list contains 22 mandatory individual items to check during pre-trip. You can add additional accessories using the Simple Truck ELD website.

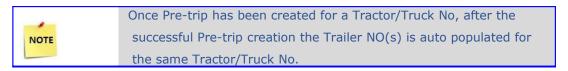

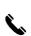

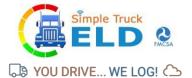

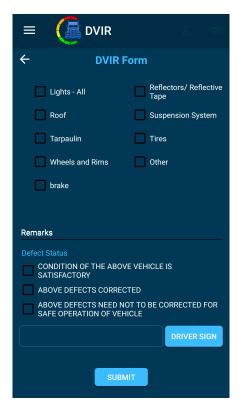

d. In the **Remarks section**, you have to select any one of the three check boxes which are suitable and you have to add your comments (entering comments is mandatory). Finally, the driver has to **sign and save**.

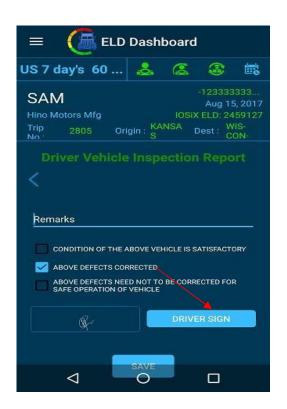

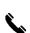

www.simpletruckeld.com

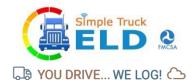

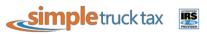

e. Once the required pre-trip details have been entered and saved the data is reflected in DVIR dashboard/page and the driver can view it on the same page.

#### 9.2 Post-Trip

**Post-trip** is a mandatory report checked and signed after reaching the destination.

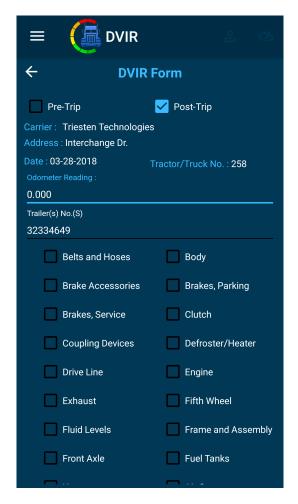

- a) When clicking Pre/Post button, it will ask to submit pre-trip report, where you can find carrier name, address, date, time, Truck number and odometer reading (it will reflect current odometer reading automatically).
- b) Trailer number which is entered manually and it is mandatory.
- c) The **accessories list** contains 22 mandatory individual items to check during pre-trip. You can add additional accessories using the Simple Truck ELD website.
- d) In the **Remarks section**, you must select any one of the three check boxes which are suitable and you have to add your comments (entering comments is mandatory). Finally, the driver must **sign and save**.
- e) Once the required pre-trip details have been entered and saved the data is reflected in DVIR dashboard/page and the driver can view it on the same page.

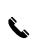

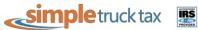

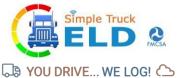

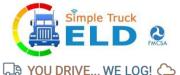

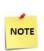

Once Post-trip has been created for a Tractor/Truck No, after the successful Post-trip creation the Trailer NO(s) is auto populated for the same Tractor/Truck No.

#### 9.3 GET LIST

Get list reflects the total number of trucks registered under single driver name.

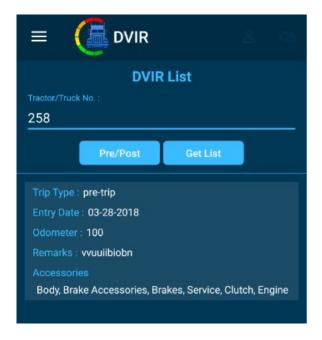

The DVIR report of each individual Truck number can be viewed inside the Get List by selecting required truck number.

info@simpletruckeld.com

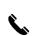

 $\bowtie$ 

Page | 24

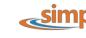

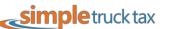

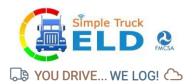

# **10. SIGN-OUT & SIGN-IN PAGE**

Sign out/Sign in: By clicking the top left menu icon where you can sign out. Once you are done with a sign out you can follow the same procedure by clicking the top left menu where you can sign in again.

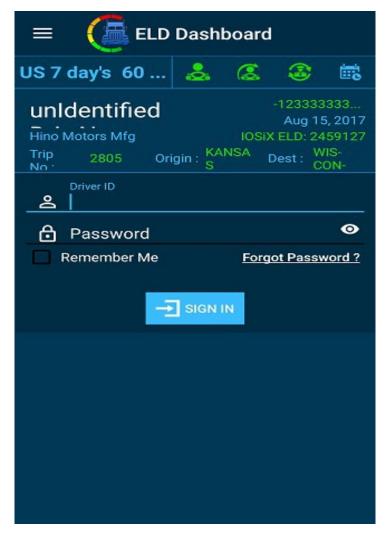

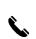

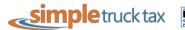

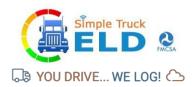

# 11. ABOUT AOBRD

Shows the brief description of AOBRD Product, function, Application version and Latest Firmware version installed.

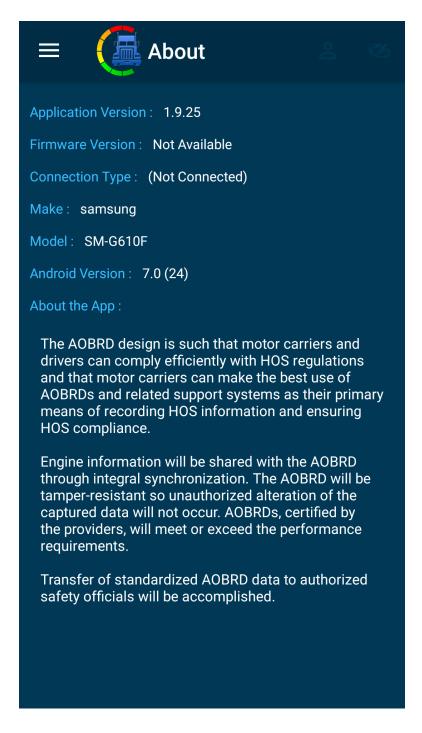

info@simpletruckeld.com

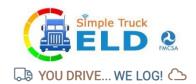

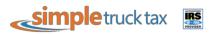

### 12. APP OUICK HOW – TO'S

- $\alpha$ . How do I ensure I am connected to the device?
  - After you have added your drivers on www.simpletruckeld.com, remove the AOBRD from the package and plug it into your ECM or comport. On your smartphone or tablet, download the Simple Truck AOBRD app and login with your Driver ID and password. Once you switch the engine on, you will be able to see the AOBRD hardware turning on and a blue light visible. After a few minutes the light will change to green and be stable during the entire drive time. After being on for a few minutes, your app will show details like VIN number, date, name, and AOBRD SSID.
  - \*iPhone users: After logging in, select your Wi-Fi and select IOSIX. When you are prompted to enter a password, enter "deadbeef77".
  - \*Samsung users: Go to phone Settings-> Connections-> Wi-Fi or Settings -> Wi-Fi. Choose "Advanced" and turn off "Smart Network Switch" setting.
- $\beta$ . How do I change my duty status?
  - On the left-hand side of the app, you will see your current duty status, listed as "Driving." Click the current status to change it to "Off Duty," "On Duty Not Driving," or "Sleeper Berth." When you wish to change back, click your status again to select the appropriate
- How long can I drive before the AOBRD moves me into Driving status?
  - After driving for five minutes, the app will alert you that the engine is engaged and will ask if you would like to switch to Driving status, or stay in On Duty Not Driving/Off Duty/Sleeper Berth status. You have one minute to respond manually. If you have not responded after one minute and you are still driving, the app will automatically switch you into Driving status.
- δ. How long can my engine idle before the AOBRD moves me into On Duty Not Driving status?
  - After idling for five minutes, the app will alert you that the engine is idling and will ask if you would like to switch to On Duty Not Driving Status, or stay in Driving status. You have one minute to respond manually. If you have not responded after one minute and you are still idling, the app will automatically switch you to On Duty Not Driving status.
- How do I record my 30-minute break?
  - On the left side of the app, you will see your current duty status, listed as "Driving" or "On Duty Not Driving." Click the current status to change it to "Off Duty." When you have completed your break, select the status "Off Duty" to change back into "Driving" or "On Duty Not Driving" status.
- What should I do at the end of the day?
  - At the end of the day, you will change your duty status to Off Duty or Sleeper Berth. To do so, click your current duty status, "Driving" or "On Duty Not Driving" and change it to the desired status. At the beginning of the next day, you change it back to the new status to start your day.
- How do I set an alarm to warn of impending violations?
  - You do not need to set an alarm. Once you or your company creates a driver profile in the back-office dashboard and selects what hourly rulesets you use to set your week, this automatically sets the app to warn you of any impending violations.
- How do I record when I use my truck for personal use or yard moves?

 $\bowtie$ 

On the right side of the app, you will see your current driving mode, listed as "Default". Click the blue "MoD" button in the center change your mode of driving to

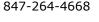

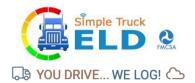

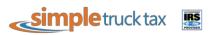

"Personal" or "Yard Moves." You will need to enter a comment regarding the change of mode. When you have completed your personal use or yard moves and are ready to switch

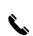

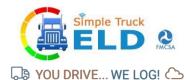

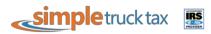

back to work use, click the blue "MoD": button again and enter an appropriate comment to switch.

- 1. Do Personal Moves or Yard Moves adversely affect my 34 hour off time?
  - No. Personal Moves and Yard Moves are not considered in Hours of Service.
- φ. What parts of my logs can I edit?
  - You can only edit the duty status of your logs. You cannot change the length of time, location, or any other aspect of your logs.
- κ. How can I edit my logs?
  - On the left side menu, select Self Inspect. Choose any log, then click the Edit button (pencil icon) in the top right corner of the app. This will allow you to change the duty status of the selected log.
- $\lambda$ . Can the back office edit my logs for me?
  - No. The driver logs can only be edited by the driver.
- u. What is self-certification?
  - Self-certification is making sure that all of your logs are correct and making sure they are ready to send to the FMCSA. **THIS DOES NOT SEND YOUR LOGS TO THE FMCSA.**
- v. How do I complete my self-certification?
  - On the left side menu, select Certify. You will see a list of Pending logs that require certification. Select the log you wish to certify, enter any comments, check the box to certify that your entries are true and correct, and click agree. This will move the log to list of Certified logs.
- o. Can I self-certify more than once?
  - Yes. If you see in a certified log that you have made an error and need to correct it, you can certify that log again.
- $\pi$ . Can the back office certify my logs for me?
  - No. The driver logs can only be certified by the driver.
- θ. How do I complete my pre and post trip inspections?
  - On the left side menu, select DVIR. Then select the blue "Pre/Post" button. You will be asked to submit the pre-trip or post-trip report; you will see the carrier name, address, date, time, truck number, and odometer reading. You are required to manually enter the trailer number. Check the boxes of any items that need attention. In the Remarks section, select the check box for that status that fits your inspection and add your comments (this is mandatory). Finally, sign and save.
- ρ. How do I input my load/trip information?
  - On the left side menu, select Load Sheet. Then select the blue "+Add Load Sheets" button on the right side. You can add your load information, including date, load type, origin, destination, driver and co-driver, vehicle type, and trailer number. By clicking "Add Consignment" you will proceed to the next screen where you will add your shipper details, including shipper name, address, zip code, city, and state. You will also add consignment details including billing date, description, packing type, quantity, weight, delivery notes, and
    - P.O. number. Finally, add the consignee details, including the consignee name, address, zip code, city, and state. The load sheet information will now be available on the main Load Sheet screen. Once you select the required load sheet, you can edit it or select it so that your load information is available on the main home dashboard so you can track your trip. When you are done with your trip, you can select the respective load sheet and remove it from the dashboard.

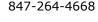